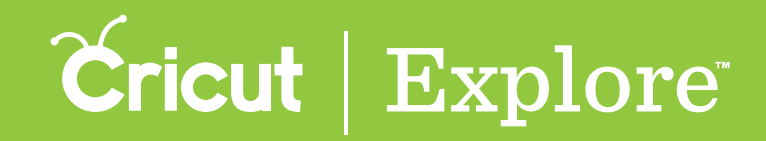

# **Working with images/Edit panel**

There are several different ways to select an image.

#### Selecting an image

**Option 1 Click on the image to select it. You'll know the image is selected when the bounding box appears around the edges.**

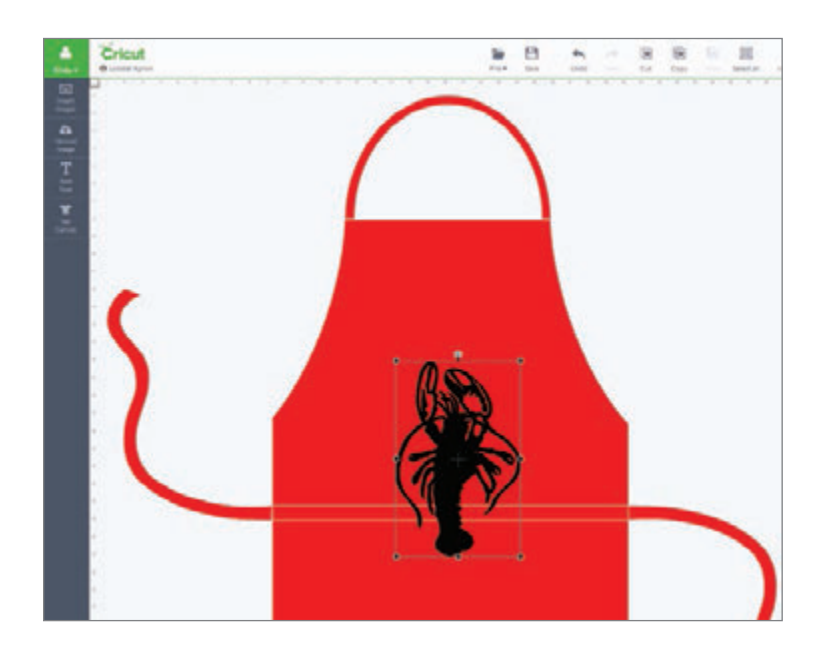

**Option 2 Drag the cursor over the images you would like to select. The images must be completely within the blue box in order for it to be selected.**

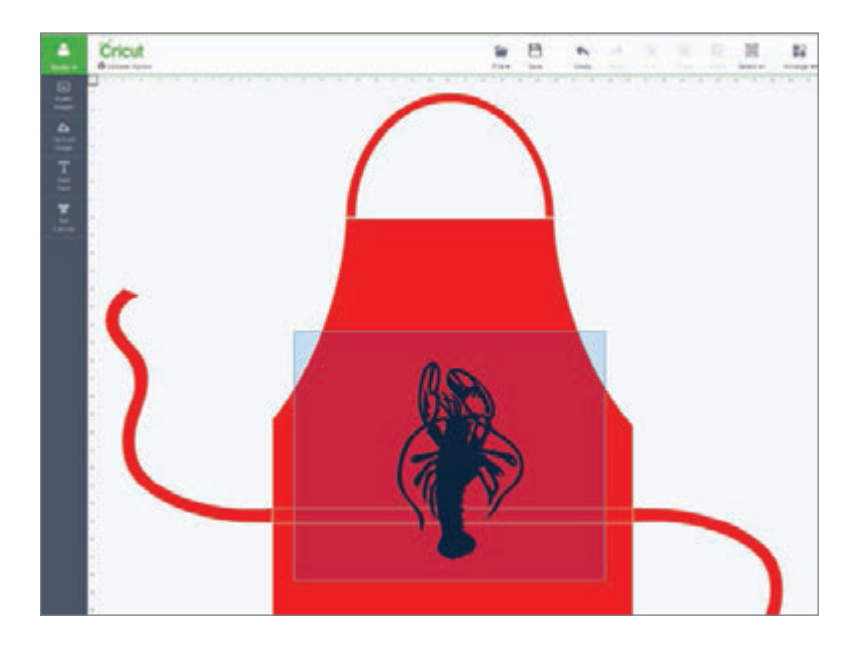

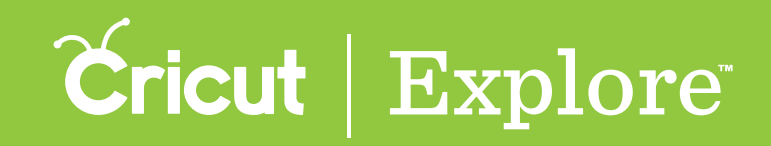

**Option 3 Selecting the thumbnail image in the Layers panel will also select the image on your canvas.**

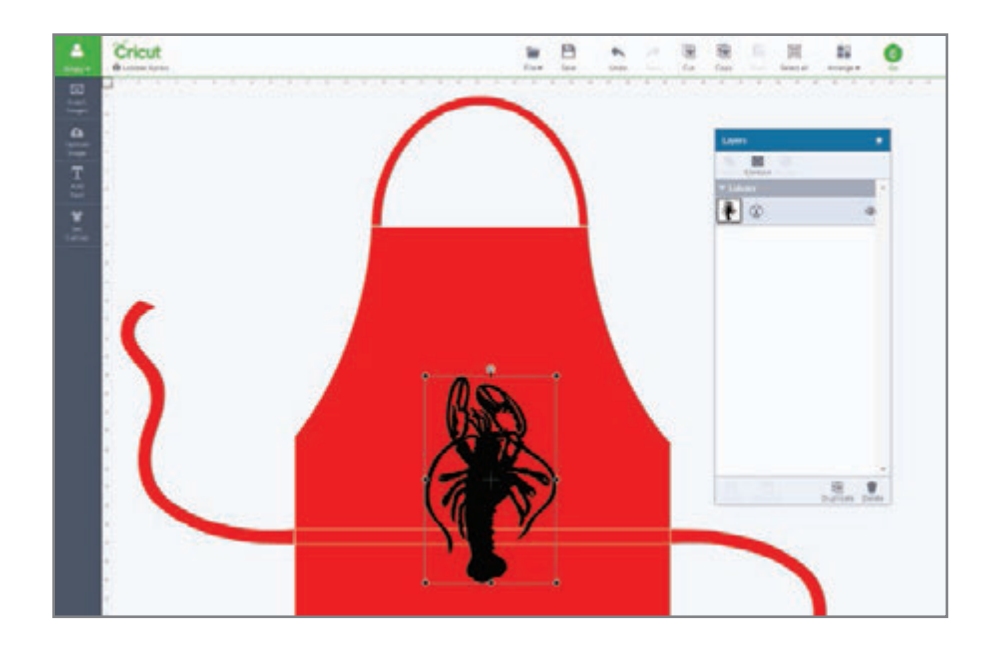

**Option 4 Select all images on your screen by clicking on "Select All" in the top menu.**

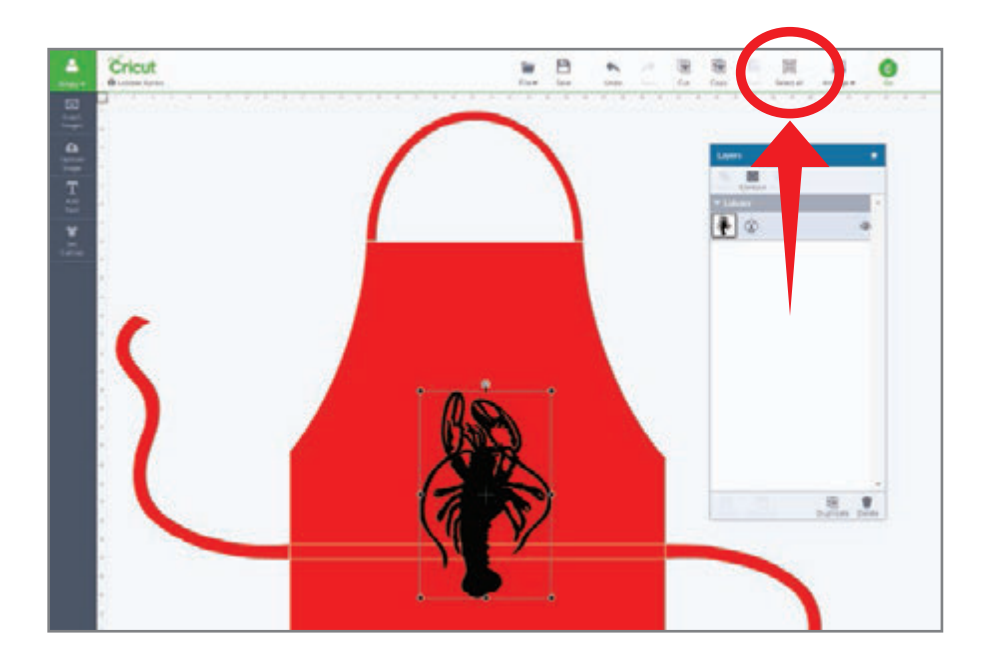

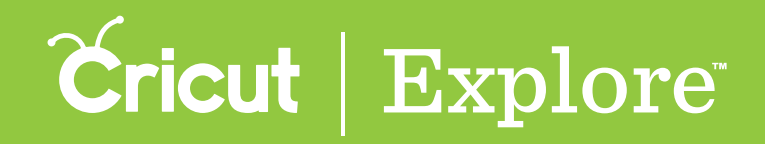

There are several different ways to size an image.

#### Sizing Images

**Option 1 Dragging the handle bars on the sides of the bounding box stretches the image width.**

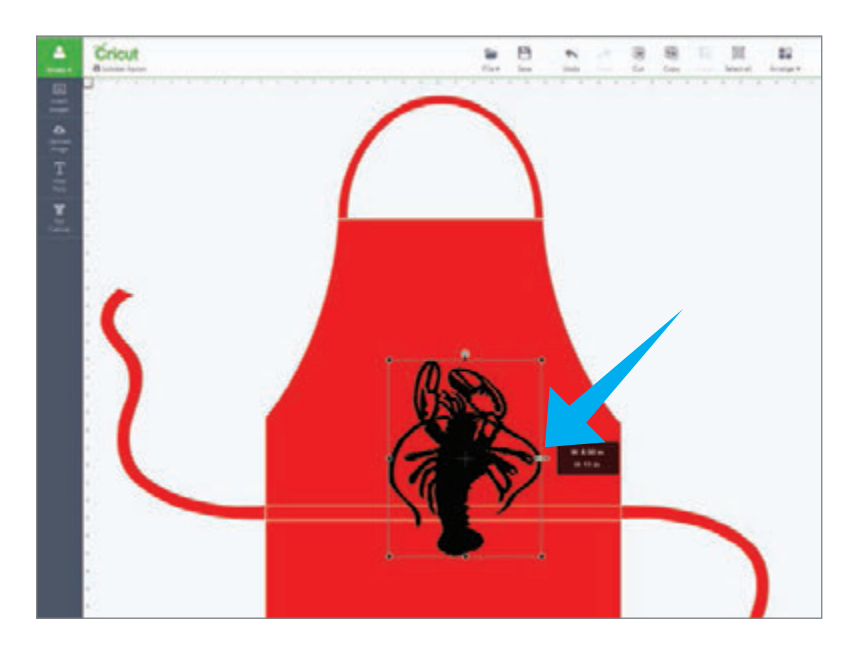

**Option 2 Dragging the handle bar at the bottom of the bounding box stretches the image height.**

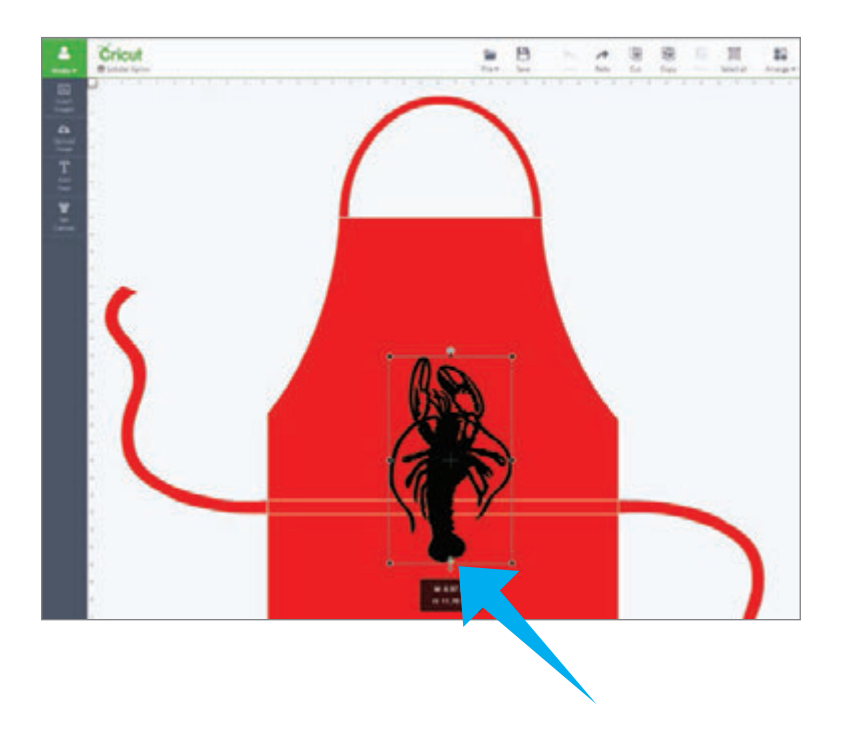

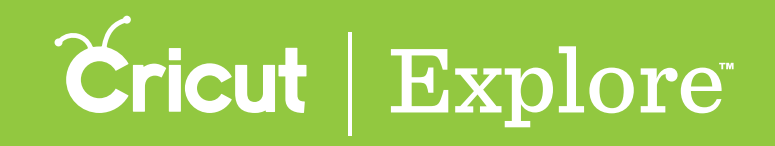

**Option 3 Change both the width and height of your image at the same time by dragging the handle bars found on any of the corners. This will maintain the size ratio, which means the image will not be stretched as it grows or shrinks.**

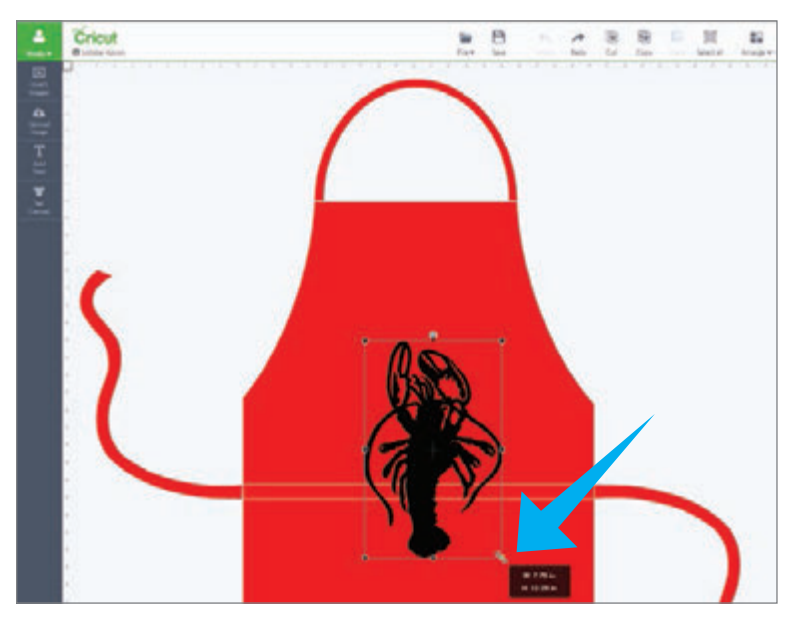

**Option 4 You can also use the Edit panel to specify an exact size for your image.**

**Step 1 Select the image and open the Edit panel.**

**Step 2 Click in the box to enter an exact measurement or use the arrow buttons to increase or decrease the image size.**

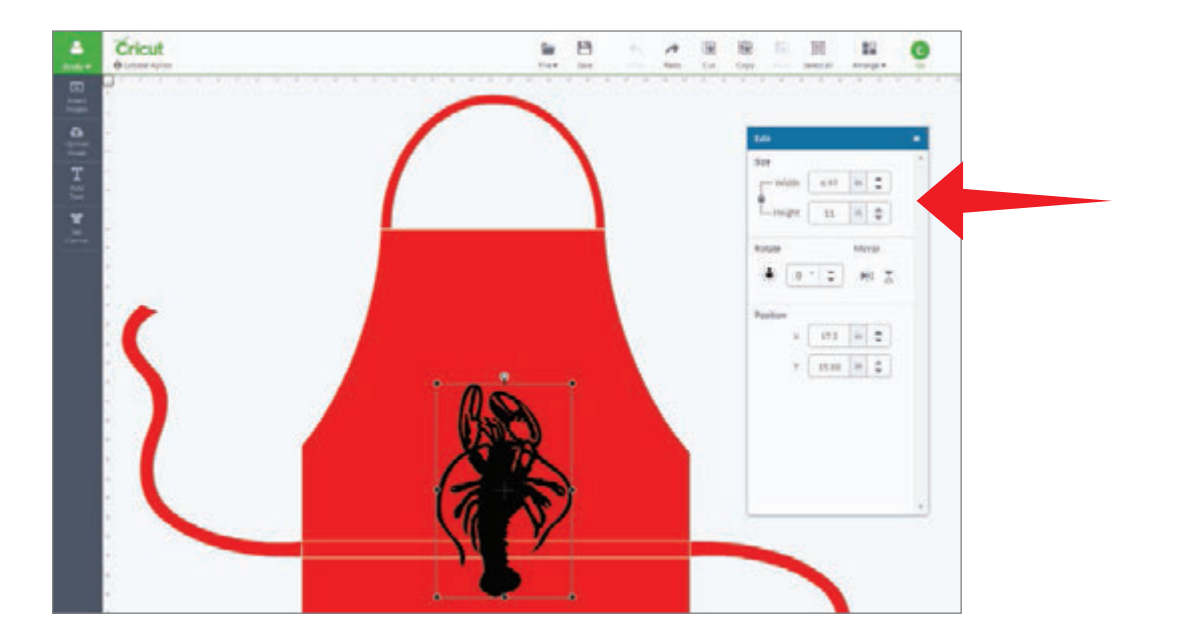

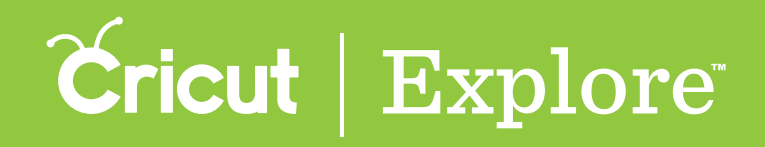

**Images are added to the canvas with their size ratio locked, meaning the image will resize proportionally.**

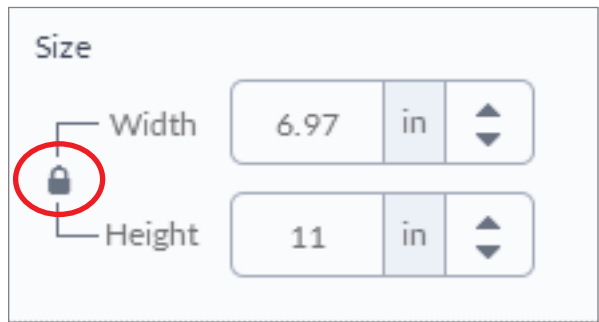

**To unlock the size ratio, click on the lock. The image will resize based on specific height and width measurements. When the size ratio is unlocked, the ratio will not be preserved when you use the corner handles.**

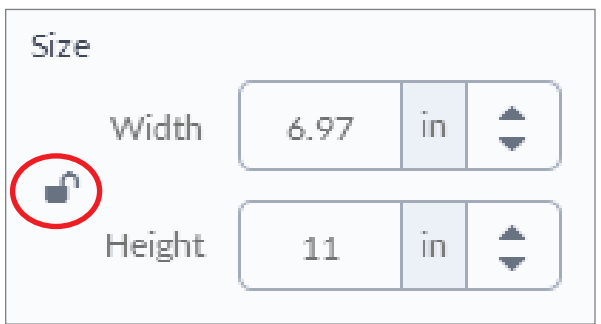

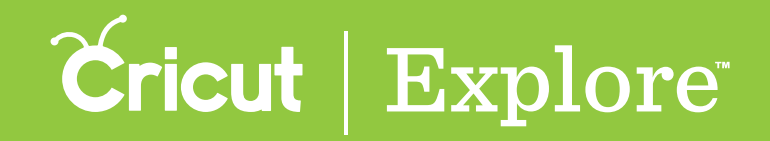

There are several different ways to rotate an image.

#### Rotate an image

**Option 1 The top handle bar lets you rotate your image in any direction.**

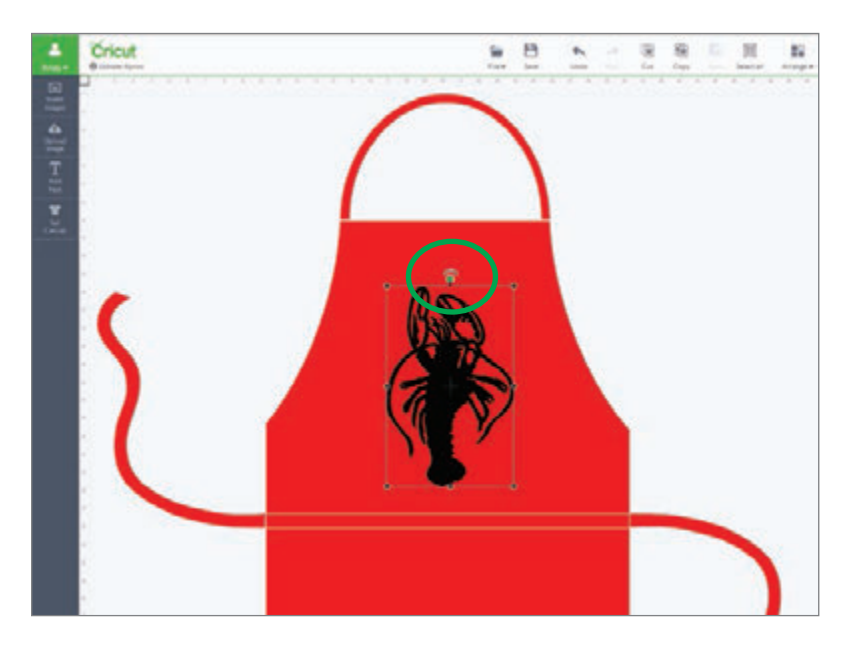

**Option 2 In the Edit panel, the circle surrounded by smaller circles allows you to rotate the image to set points, such as 45° or 90°. Click on one of the small outer circles and your image will rotate to that set point.**

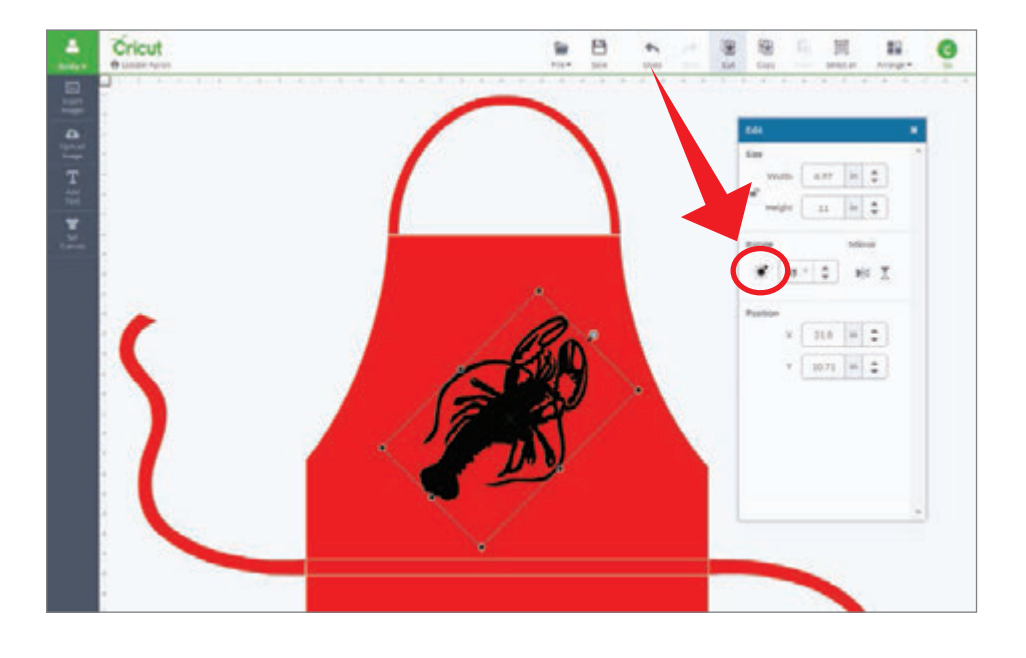

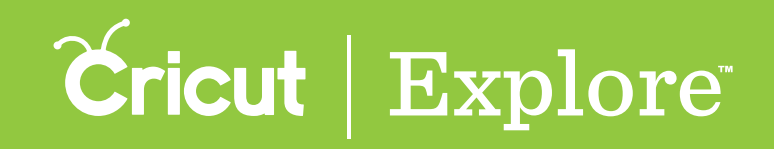

**Option 3 In the edit panel, enter a specific rotation up to 360**° **or use the arrow buttons to adjust rotation.**

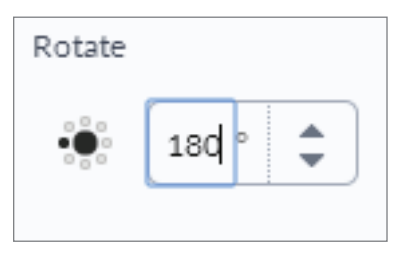

#### Mirror images

**Click on the mirror buttons in the edit panel to flip your image either vertically or horizontally**

*Tip: If you are working with iron-on, we recommend you wait until you're in the Mat Preview screen to mirror for cutting.*

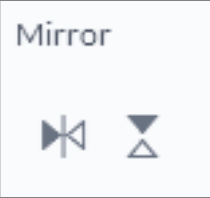

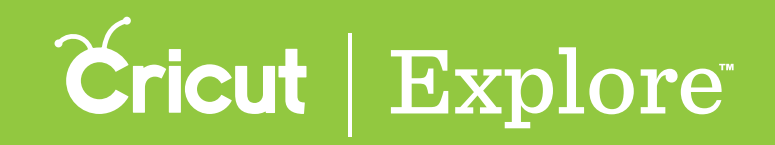

#### Positioning images

**Step 1 Choose where on the canvas you would like your image set. Position is always measured from the top left corner of the design space to the top left corner of the bounding box.**

**Step 2 In the edit panel, type in a specific measurement for exact placement.**

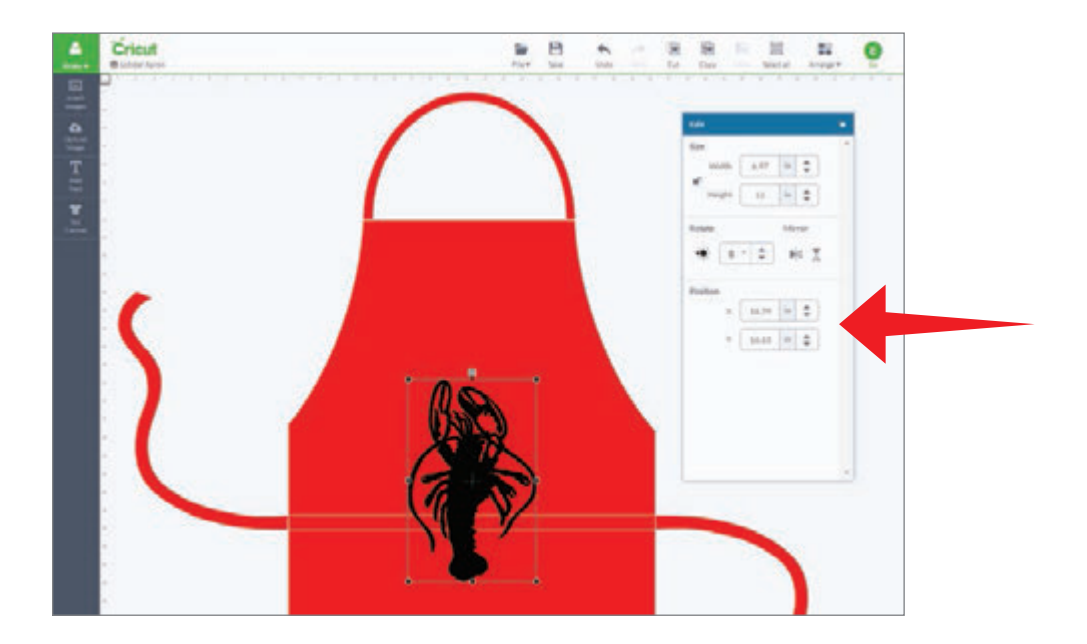